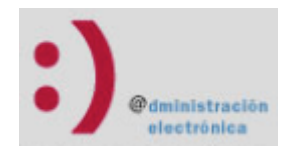

# EMPLEADO PÚBLICO DE LA FÁBRICA NACIONAL DE MONEDA Y OBTENCIÓN Y RENOVACIÓN(\*) DEL CERTIFICADO ELECTRÓNICO DE TIMBRE (FNMT)

Desde el enlace https://www.sede.fnmt.gob.es/certificados se accede al menú para solicitar el certificado de Empleado Público (AP), pinchando sucesivamente en las opciones del menú de la parte izquierda de la pantalla:

•Administración Pública.

 $\rightarrow$  Obtener certificado AP Software

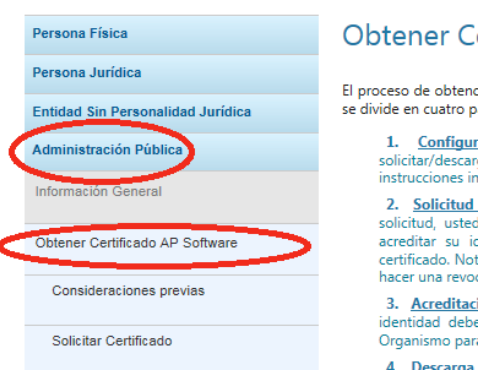

El proceso de obtención del Certificado se divide en cuatro pasos que deben realizarse en el orden señalado:

- 1. Configuración del navegador.
- 2. Solicitud vía internet de su Certificado.
- 3. Acreditación de la identidad en una Oficina de Registro.
- 4. Descarga de su Certificado de Usuario.

RECOMENDACIÓN: Copia de Seguridad del Certificado.

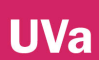

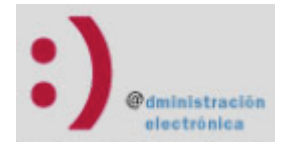

# 1 - CONFIGURACIÓN DEL NAVEGADOR

Para obtener el certificado es necesario que realice una serie de configuraciones en su navegador.

Utilice Internet Explorer o Mozilla Firefox, para evitar problemas posteriores.

 Por favor, lea y siga atentamente las siguientes instrucciones para evitar posibles errores durante el proceso de obtención de su certificado.

https://www.sede.fnmt.gob.es/certificados/administracion-publica/obtener-certificadosoftware/consideraciones-previas

**Recordatorios imprescindibles:** 

- · No formatear el ordenador, entre el proceso de solicitud y el de descarga del certificado.
- · Se debe realizar todo el proceso de obtención desde el mismo equipo, con el mismo usuario y el mismo navegador.
- · No realizar actualizaciones en el equipo mientras dure el proceso.
- · En ocasiones es necesario desactivar el antivirus. Leer más sobre antivirus.
- · Es importante leer atentamente la Declaración de Prácticas de Certificación previamente a la solicitud del certificado. En ella se encuentran las condiciones bajo las cuales se prestan los servicios de certificación.

#### **Navegadores soportados:**

- · Mozilla FireFox
- · Google Chrome
- · Microsoft Internet Explorer (Excepto en Windows 10)
- Descarga las últimas versiones de estos navegadores.

#### Configuración del navegador para Sistemas Windows

Para evitar problemas a la hora de solicitar un certificado es conveniente que instale nuestro configurador automático (Configurador FNMT-RCM), siendo necesario tener permisos de administrador. Descargue el software, cierre todas las ventanas del navegador, ejecútelo y reinicie su equipo. En el proceso de instalación se realizan las siguientes tareas:

- · Instala todos los certificados de las CAs (Autoridades de Certificación) raíces e intermedias.
- · Instala la librería Capicom
- · Realiza modificaciones en el registro de Windows para configurar las opciones de seguridad de su navegador.

Observación: Una vez hecho el paso 1º, no se puede hacer ninguna actualización en el equipo hasta que no se descargue el certificado (paso 4°).

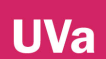

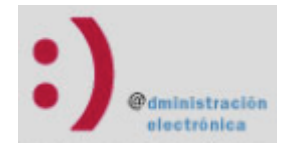

# 2 - SOLICITUD DEL CERTIFICADO

 Una vez instalado el software hay que realizar la solicitud del Certificado Electrónico desde el mismo ordenador en el que ha iniciado el proceso.

https://www.sede.fnmt.gob.es/certificados/administracion-publica/obtener-certificado-software/solicitarcertificado

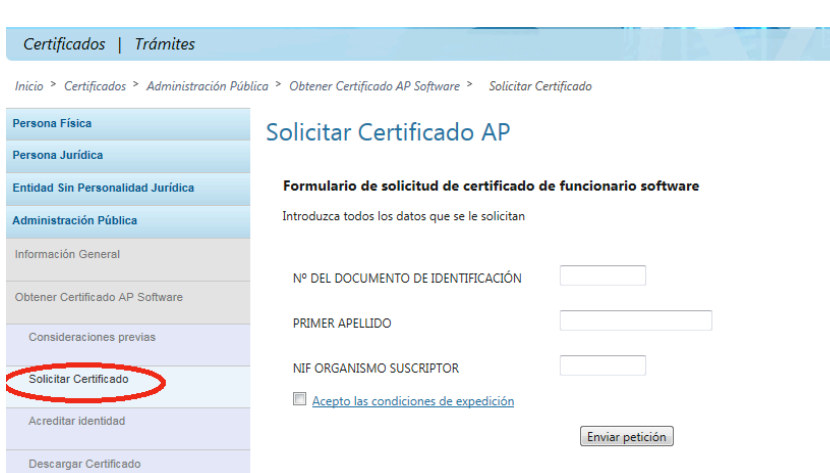

NIF Organismo Suscriptor: Q4718001C.

Tras seguir las indicaciones se obtiene el Código de Solicitud, que resulta necesario para cuando se acuda a la Oficina de Registro y para obtener posteriormente el certificado. Conserve este código hasta el final del proceso.

# 3 – ACREDITACIÓN DE LA IDENTIDAD

En el tercer paso se procede a la acreditación de la identidad. Para ello es necesario personarse en una Oficina de Registro de la Universidad:

- Palencia: Unidad de Gestión Integrada del Campus de Palencia.
- Segovia: Unidad Administrativa Territorial del Campus de Segovia.
- Soria: Unidad Administrativa Territorial del Campus de Soria.
- Valladolid:
	- Registro del Palacio Santa Cruz.
	- Registro de la Casa del Estudiante.

 En la Oficina de Registro hay que acreditar la identidad mediante la presentación del DNI, Pasaporte o Carnet de Conducir y facilitar el correo electrónico y el Código de Solicitud obtenido tras la realización del apartado 2º.

 Una vez verificada la identidad y los datos, el Registrador imprimirá dos copias del documento que recoge toda la información, así como las condiciones de uso del certificado, las cuales deben ser firmadas tanto por el Empleado Público como por el Registrador.

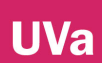

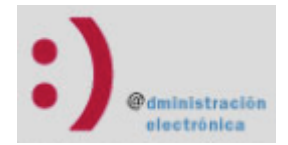

# 4 - DESCARGA DEL CERTIFICADO

 La descarga del certificado se debe realizar desde el mismo ordenador en el que ha realizado el proceso de solicitud.

https://www.sede.fnmt.gob.es/certificados/administracion-publica/obtener-certificado-software/descargarcertificado

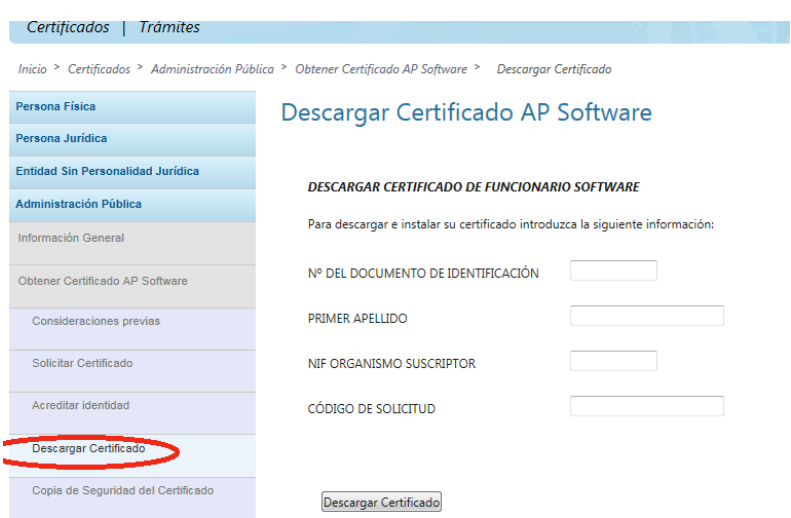

 Siguiendo las instrucciones, el certificado se instalará automáticamente en el navegador del ordenador desde según el navegador: el que se están haciendo estas operaciones. Para comprobar que el certificado se ha instalado correctamente,

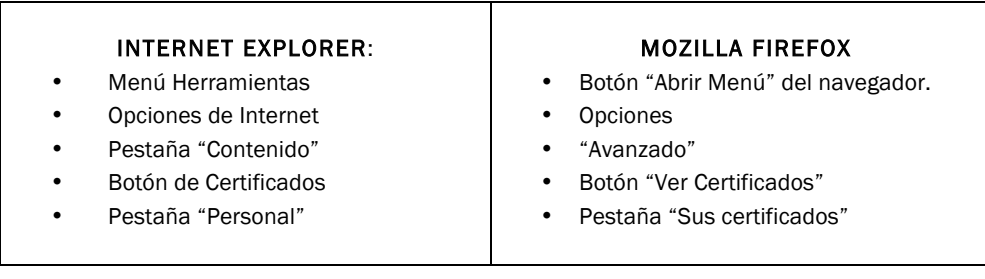

 Para cualquier incidencia relacionada con este proceso puede dirigirse a la dirección de correo electrónico soporte-sede@uva.es.

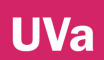

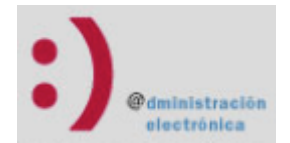

# 5 - COPIA DE SEGURIDAD DEL CERTIFICADO

 Una vez obtenido el Certificado de Usuario, ya puede hacer uso del mismo a través del mismo equipo y navegador desde el que realizó el proceso. Sin embargo, es altamente recomendable que el usuario realice una copia de seguridad en un soporte extraíble. Recuerde que al realizar la copia de seguridad se le pedirá una contraseña para proteger el archivo. Debe custodiar dicho archivo y contraseña ya que en un futuro se le solicitará para poder utilizar el certificado.

#### • Copia de Seguridad con Internet Explorer

Para exportar Certificados personales en Internet Explorer se deben realizar los siguientes pasos:

 Acceder al menú Herramientas, Opciones de Internet. Una vez allí, se seleccionará la pestaña "Contenido". En el apartado de Certificados hay que pulsar el botón de "Certificados" y una vez en la ventana se pulsará la pestaña "Personal". Aquí se muestra una pantalla con la relación de Certificados personales instalados en el navegador. Hay que seleccionar el que se quiere exportar y se pulsará el botón "Exportar".

A partir de este momento se seguirán las instrucciones del asistente de Windows.

Para hacer una copia de Seguridad del Certificado hay que seleccionar la Exportación de Certificados con la clave Privada.

Se Dejarán las opciones tal y como se muestran por defecto y se pulsará "Siguiente".

 En esta pantalla se solicitará una contraseña y su validación para proteger el archivo que contiene el Certificado exportado. Una vez introducida, se pulsa el botón "Siguiente".

 El siguiente cuadro de dialogo indica la ruta y el nombre del archivo donde se quiera incluir el certificado exportado y se pulsará el botón "Siguiente".

 A continuación, se muestra una ventana con las características del certificado exportado, se pulsará el botón "Finalizar" y aparece un mensaje de aviso diciendo que la clave privada va a ser exportada, se pulsa "Aceptar" y si la operación ha sido correcta se mostrará un cuadro informando de que el certificado ha sido exportado con éxito.

#### • Copia de Seguridad con Mozilla Firefox

Para exportar Certificados personales en Mozilla Firefox hay que seguir los siguientes pasos:

 Acudir al almacén de certificados del navegador Mozilla Firefox que se encuentra en: Herramientas / Opciones / Avanzado, pestaña de Cifrado ó Certificados (según versión) / Ver Certificados, pestaña de "Sus Certificados".

Para hacer la copia de Seguridad del Certificado con la clave Privada seleccione su certificado y pulse "Hacer copia".

 Indique dónde quiere realizar su copia de seguridad (disco duro, cd, unidad de red, dispositivo externo, etc.)

Inserte la contraseña maestra de su navegador (si estableció alguna).

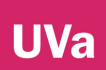

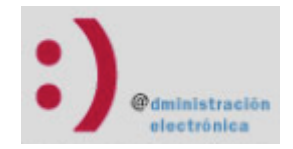

Inserte una contraseña y confirme para proteger la copia de seguridad que va a realizar.

 Si todo el proceso es correcto, recibirá el siguiente mensaje: "La copia de seguridad de su(s) certificado(s) de seguridad y clave(s) privada(s) se ha realizado con éxito."

NOTA: Nunca entregue copia de su clave privada a nadie bajo ningún concepto.

Todas estas instrucciones y más ayuda sobre este tema se encuentran en:

https://www.sede.fnmt.gob.es/preguntas-frecuentes/exp-imp-y-elim-de-certificados

 También en esta dirección tiene la información necesaria para instalar este certificado en otro equipo (Importar) así como para establecer una contraseña (fundamentalmente para en el caso de que vaya a ser instalado en equipos de uso compartido).

# 6 - INSTALACIÓN DEL CERTIFICADO EN OTRO EQUIPO U OTRO NAVEGADOR

#### • Importar Certificado con Internet Explorer

Para importar un certificado en Internet Explorer hay que realizar los siguientes pasos:

 Acceder al menú Herramientas - Opciones de Internet - Contenido - Certificados. La pestaña "Personal" (por defecto) muestra una pantalla con la relación de Certificados personales instalados en nuestro navegador.

 Se pulsará el botón "Importar", aparecerá un Asistente que guiará durante toda la importación del certificado. Se pulsa el botón "Siguiente" y en examinar se selecciona la ruta y el nombre del fichero del certificado que se quiere importar y se pulsa "Siguiente".

 En la siguiente ventana se pide la contraseña con la que está protegido el fichero, una vez introducida, se marca la casilla "Marcar la clave privada como exportable" para que se pueda volver a exportar el certificado con la clave privada y "Habilitar protección segura...". Se pulsa "Siguiente".

 A continuación, indica donde se puede colocar el certificado importado, se dejará la opción por defecto y se pulsará "Siguiente" y "Finalizar" y si se quiere establecer una contraseña para el certificado se pulsará "Nivel de seguridad" para ponerlo en alto. Se asigna una contraseña y su confirmación. Se pulsa finalizar y pedirá de nuevo la contraseña introducida. Termina el asistente.

 Si todo es correcto aparecerá un cuadro informando de que el certificado ha sido importado correctamente.

#### • Importar Certificado con Mozilla Firefox

 NOTA: Recuerde que para importar un certificado al almacén de Firefox correctamente, la copia de seguridad debe tener contraseña asignada, esto es, que cuando se exportó se le asignó dicha contraseña y no se dejó en blanco.

Acudir Herramientas/Opcionesno/Avanzado, pestaña Cifrado o Certificados (según versión) / Ver Certificados, pestaña de "Sus Certificados". al almacén de certificados del navegador Mozilla Firefox. Se encuentra en:

Pulse en el botón "Importar".

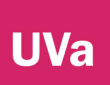

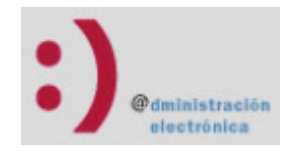

 Busque la ubicación (disco duro, cd, memoria usb, unidad de red….) de la copia de su certificado que quiere importar.

 Inserte la contraseña maestra de su navegador (si estableció alguna). Si es la primera vez que usa este navegador con certificados, inserte una contraseña y la confirmación, esta contraseña será requerida cada vez que quiera usar su certificado en las webs que lo requieran.

Inserte la contraseña con la que protegió su copia de seguridad.

 Si todo el proceso es correcto, recibirá el siguiente mensaje: "Se han restaurado satisfactoriamente su(s) certificado(s) de seguridad y clave(s) privada(s)."

 (\*) En el caso del certificado de Empleado Público de la Fábrica Nacional De Moneda y Timbre (FNMT), el proceso de renovación es igual al de obtención, es decir, hay que volver a solicitarlo de nuevo, ya que es imprescindible volver a acreditar la identidad del solicitante para verificar que sigue siendo empleado del organismo suscriptor.